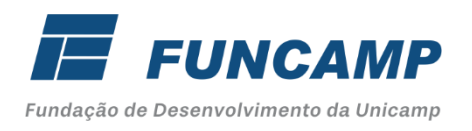

# **PROCEDIMENTO**

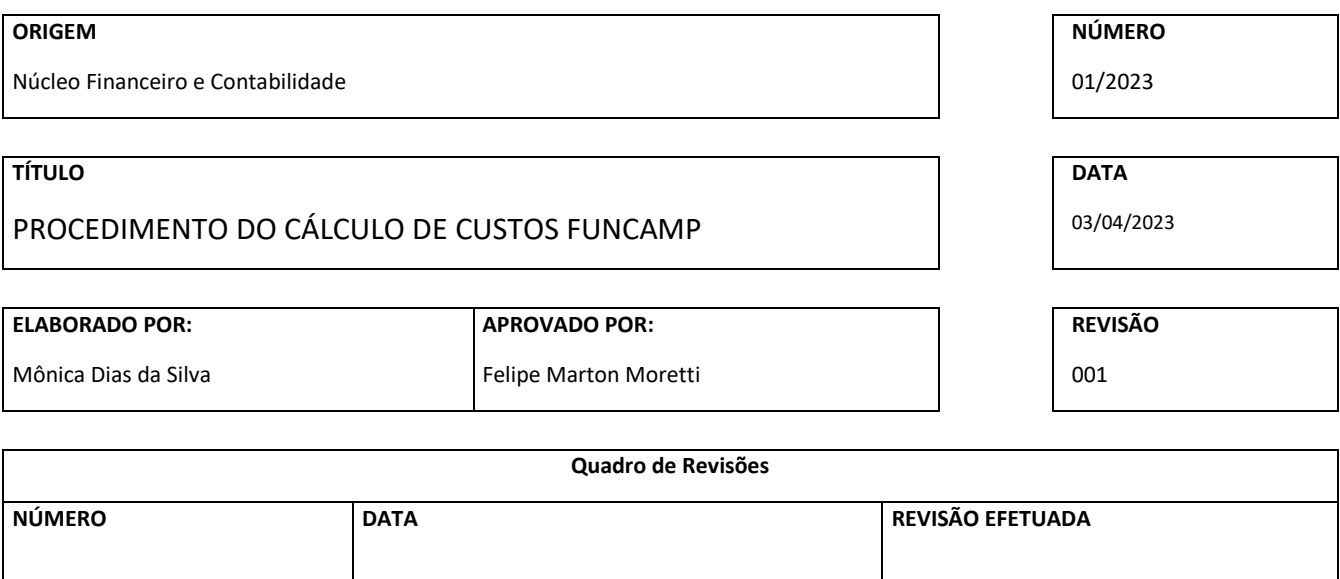

**TEMPO DE PERMANENCIA EM ARQUIVO:** 

### **1. OBJETIVO**

### **2. ABRANGÊNCIA**

Este documento se aplica ao Núcleo Financeiro e Contabilidade.

### **3. DOCUMENTOS DE REFERÊNCIA**

Indicadores de Atividades

Relação de Colaboradores com Adicionais e Gratificações (Sênior)

Relatório de Lançamentos por Classificação Financeira (Neo Financeiro)

Relatório de Lançamentos por Centro de Custo x Classificação Financeira (Neo Financeiro)

### **4. DEFINIÇÕES**

### **5. RESPONSABILIDADES E AUTORIDADES**

Núcleo Infraestrutura Operacional (NIO): Encaminhar mensalmente a atualização da relação de empregados no departamento e sua proporção para cada atividade e os indicadores devidamente atualizados.

Núcleo de Gestão de Projetos (NGP): Encaminhar mensalmente a atualização da relação de empregados no departamento e sua proporção para cada atividade e os indicadores devidamente atualizados.

Núcleo de Gestão Humana (NGH): Encaminhar mensalmente a atualização da relação de empregados no departamento e sua proporção para cada atividade e os indicadores devidamente atualizados.

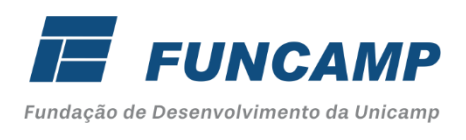

Núcleo Financeiro e Contabilidade (NFC): Atualizar a relação de empregados no departamento e sua proporção para cada atividade e os indicadores devidamente atualizados.

Reunir as informações recebidas dos demais departamentos para a elaboração e atualização da planilha de cálculo do custeio administrativo. Atividade que deve ser realizada mensalmente para o reembolso de despesa dos AMEs e HES.

## **6. SISTEMA DE TRABALHO**

Os departamentos da Funcamp foram divididos em departamentos diretos e indiretos.

Departamentos Diretos: Núcleo de Gestão de Projetos, Núcleo de Gestão Humana, Núcleo Financeiro e Contabilidade.

Departamentos Indiretos: Coordenadoria Administrativa, Assessoria Jurídica, Núcleo Infraestrutura Operacional, Núcleo de Tecnologia e Informação e Compliance e Alinhamento de Processos.

Para cada departamento direto, as atividades foram divididas em macro atividades, denominadas atividades pilares.

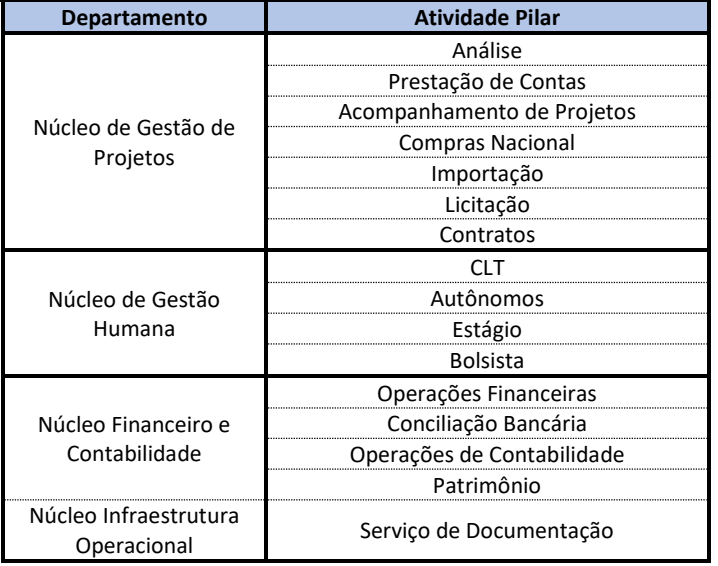

### **6.1 Planilha Despesas**

A planilha de despesas é gerada após a realização da conciliação bancária.

Nesta planilha estão relacionadas todas as despesas pagas no período anterior ao cálculo do custeio.

O relatório é emitido no Sistema Neo Financeiro > Relatórios > Lançamentos > Lançamentos por Classificação Financeira. Informar o RA 02; Período de Pagamento: mês anterior; Tipo de Relatório: Sintético > Gerar em planilha e salvar na rede renomeando para Planilha Base com o mês de referência. Formatar a planilha e excluir as classificações financeiras que não devem ser consideradas no cálculo.

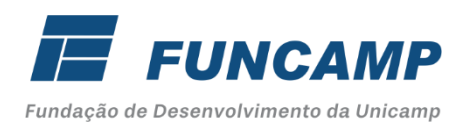

#### Seguem classificações financeiras a serem excluídas:

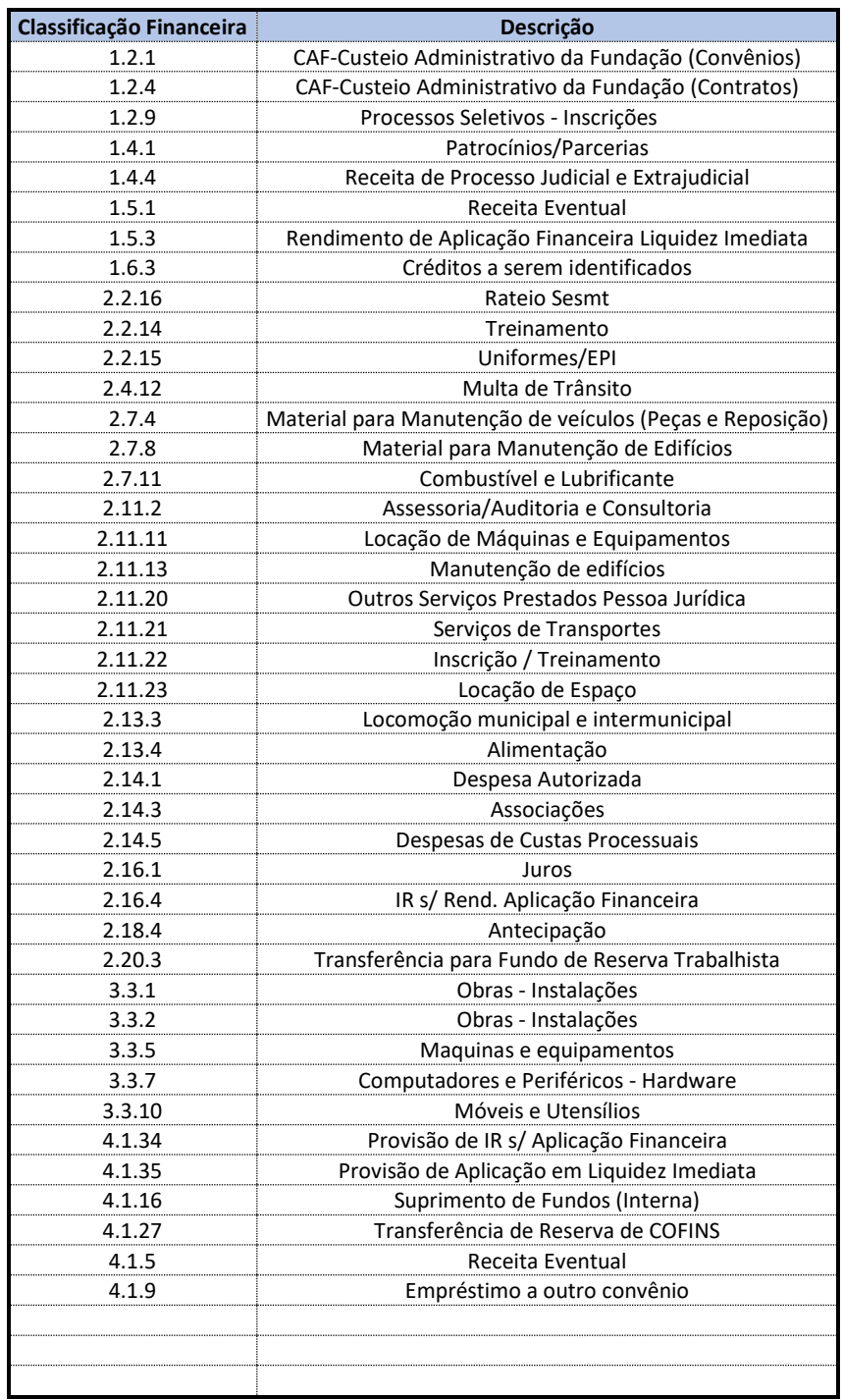

Para as classificações de **rescisão** (2.2.10) e os **encargos** (2.5.1; 2.5.2; 2.5.6; 2.5.7; e 2.5.10) é necessário desconsiderar os valores da coluna de crédito, para composição da base de cálculo.

Os custos gerados para manter a estrutura do SESMT – Serviços Especializados em Engenharia de Segurança e em Medicina do Trabalho compõem as despesas gerais da Fundação (folha de pagamento e despesas variáveis) e são ressarcidas mensalmente e, proporcionalmente pelos convênios administrados

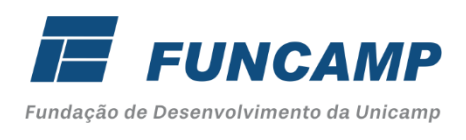

pela Fundação, por esse motivo, o total do ressarcimento realizado pelos convênios, subtrai a composição da base de cálculo para apuração de ressarcimento de custos.

### **6.1.1 Cálculo do Ressarcimento dos AME's**

Para cálculo dos AME'S desconsiderar do relatório o centro de custo 02.15 - Hospital de Sumaré, pois são despesas exclusivas do HES, portanto, compõem o cálculo apenas do ressarcimento do Hospital.

### **6.1.2 Cálculo do Ressarcimento do HES – Hospital de Sumaré**

Para apuração do Ressarcimento do HES, consideramos o centro de custo 02.15 que são as despesas referente a folha de pagamento e despesas variáveis diretas do Hospital.

Esse relatório é gerado pelo Neo Financeiro > Relatórios > Lançamentos > Lançamentos por Classificação Financeira x Centro de Custo > Informar o RA 02 > Centro de Custo 02.15 – Hospital de Sumaré > Período de Pagamento: mês anterior > Tipo de Relatório: Sintético > Planilha

Formatar a planilha que foi gerada e excluir as classificações financeiras que não devem ser consideradas no cálculo.

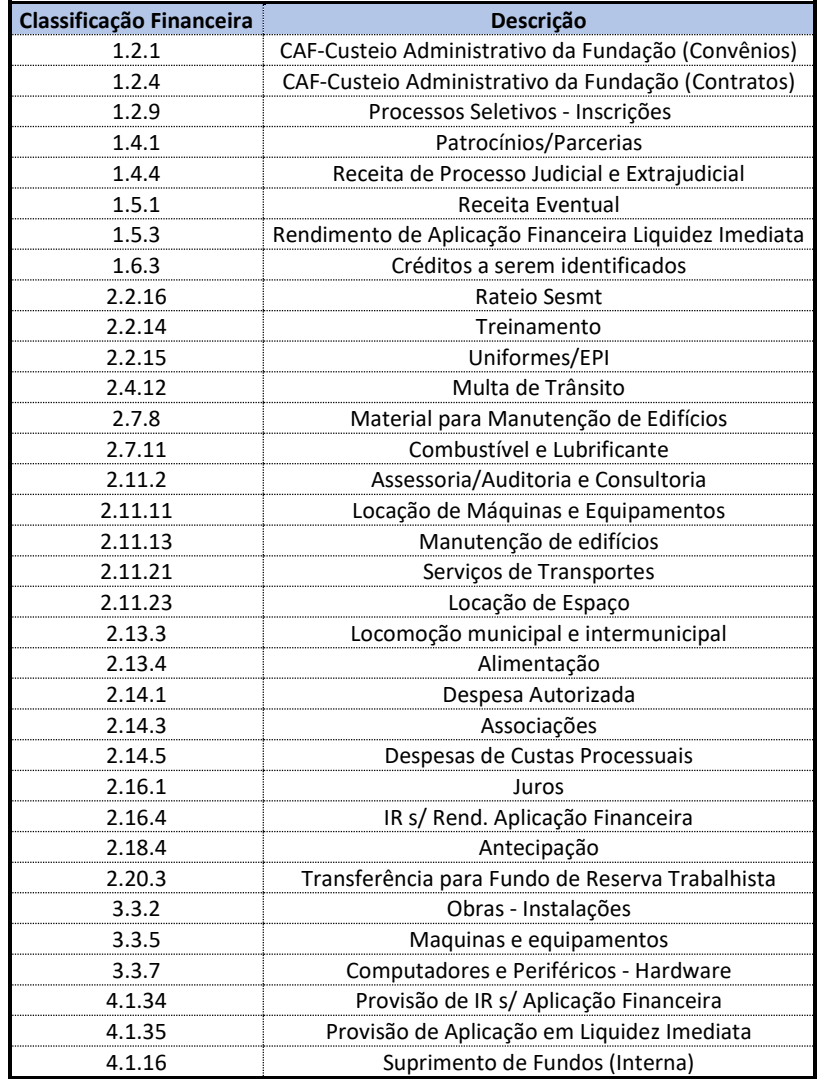

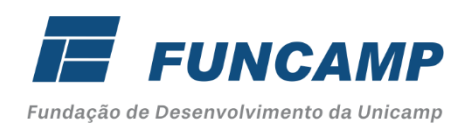

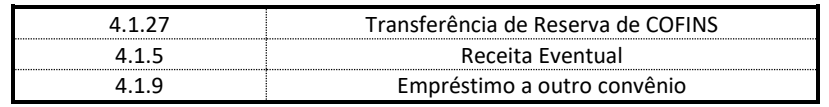

Desconsiderar os valores da coluna de crédito, dessa forma os valores da coluna de débito passam a compor a coluna "valor Líquido", sendo considerado na base de cálculo para apuração do ressarcimento de custos.

### **6.2 Planilha Base**

Nesta planilha estão relacionados os custos referentes aos salários, benefícios e encargos da folha de pagamento de todos os colaboradores.

Para geração do relatório, acessar o sistema Sênior > Vetorh > Administração de Pessoal > Menu Gestão de Pessoas > Personalizadas > Relatórios Contabilidade > FPRE 166.COL – Relação de Col. Adic. Gratificações e Encargos

- Informar as seguintes informações:
	- $\checkmark$  Data início: XX/20XX considerar mês anterior
	- ✓ Data Fim: XX/20XX
	- $\checkmark$  Percentual FRT: 19.54
	- $\checkmark$  Percentual FGTS: 8
	- $\checkmark$  Percentual PIS: 1
	- $\checkmark$  Listar Demitidos: S Sim
	- $\checkmark$  Empresa: 2
	- ✓ Tipo Colaborador: 1
	- $\checkmark$  Local: "02=="
	- ✓ Área Saúde: N
	- ✓ Nível de Totais: 02
	- ✓ Nível de Quebra: 02
	- $\checkmark$  Nível de Local: F Filho
	- ✓ Mostrar/Somar Rateio SESMT: N Não
	- $\checkmark$  Mostrar/Somar Aux. Filho Especial: S Sim
	- ✓ Convênio Vigente: T Todos
	- ✓ Gerar Excel: N Não
	- ✓ OK
	- $\checkmark$  Clicar em salvar > Tipo: Arquivo.XLS

Após salvar na rede, configurar e copiar na planilha **Cálculo de Custeio**.

### **6.3 Planilha Folha de Pagamento**

Nessa planilha informamos os custos diretos e indiretos.

**Custos Diretos:** Núcleo de Gestão de Projetos; Núcleo de Gestão Humana; Núcleo Financeiro e Contabilidade e Núcleo Infraestrutura Operacional – Serviço de Documentação;

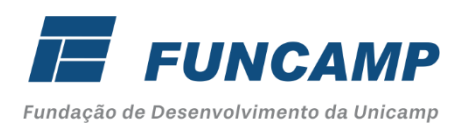

**Custos Indiretos:** Coordenadoria Administrativa, Assessoria Jurídica, Apoio Administrativo e Operacional, Núcleo de Tecnologia e Informação e Compliance e Alinhamento de Processos.

Para os custos diretos foram relacionados os colaboradores de cada departamento, com suas respectivas porcentagens de participação nas atividades. Essas porcentagens são informadas por cada departamento responsável, através de formalização por e-mail.

Para os custos indiretos, foram considerados o valor total da folha de pagamento e a quantidade total de colaboradores dos respectivos departamentos.

Na coluna Percentual é indicada a proporcionalidade do custo de cada colaborador sobre a totalidade da Folha de Pagamento (%) do referido mês.

Após identificação do percentual de cada colaborador é realizado a distribuição por classificação financeira (6.1 – Despesa), considerando a coluna percentual por colaborador. As classificações financeiras consideradas nessa etapa seguem listadas abaixo:

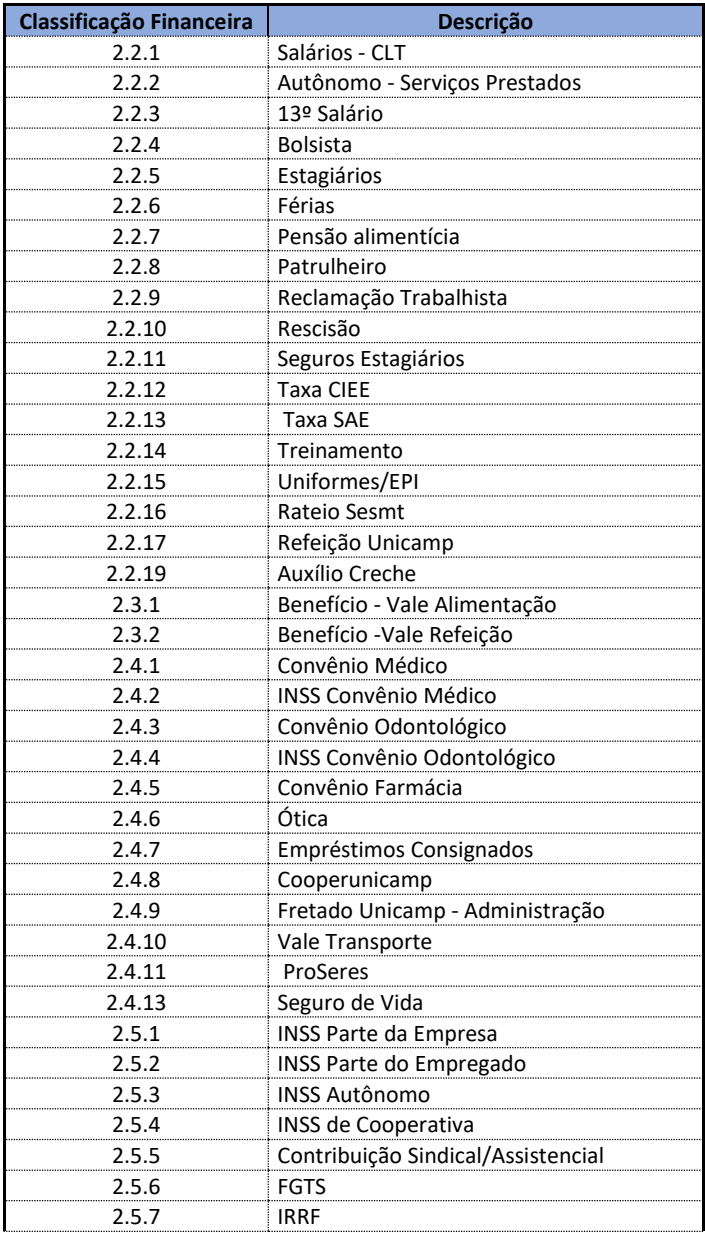

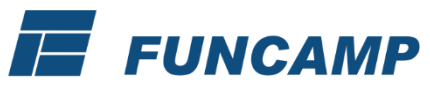

Fundação de Desenvolvimento da Unicamp

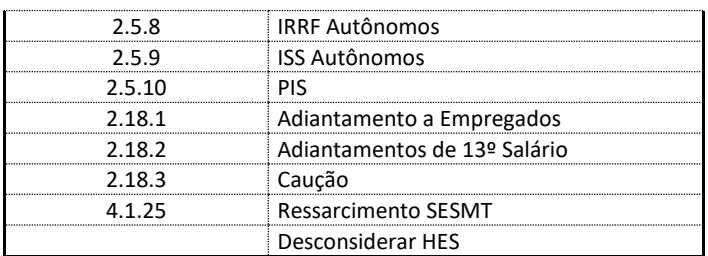

### **6.4 Planilha Despesas Correntes**

Nessa planilha transferimos o valor líquido da planilha "Despesa" para a primeira coluna e na linha superior demonstramos as 16 atividades pilares que serão rateadas em igual proporção.

Primeiro adicionamos o índice para cada despesa corrente (=100%/16), totalizando 6,25%.

Em seguida, rateamos o valor total de cada despesa corrente sobre o índice encontrado (6,25%) para as 16 atividades pilares.

**Atividades pilares diretas são:** Análise (NGP), Prestação de Contas (NGP), Acompanhamento de Projetos (NGP), Compras Nacional (NGP), Importação (NGP), Licitação (NGP), Contratos (NGP), CLT (NGH), Autônomos (NGH), Estágio (NGH), Bolsista (NGH), Operações Financeiras (NFC), Conciliação Bancária (NFC), Operações de Contabilidade (NFC), Patrimônio (NFC) e Serviço de Documentação (NIO).

### **6.5 Planilha Totalizações**

Nesta planilha estão demonstrados os custos diretos e indiretos por atividade pilar da Folha de Pagamento e as Despesas Correntes.

Além da somatória dos custos de Folha de Pagamento e Despesas correntes totais, são inseridas na planilha as quantidades de operações realizadas das atividades pilares no mês de referência.

A divisão entre o custo total da atividade pilar e a quantidade executada no mês resulta no custo unitário de cada atividade executada.

Após essa apuração do valor unitário, informamos as quantidades de cada atividade separada por convênio; que multiplicado resulta no valor a ser cobrado por atividade pilar e o valor total do custeio a ser reembolsado.

Para o preenchimento dessas informações são utilizados os indicadores que os departamentos encaminham, devidamente atualizados. Esses indicadores precisam apresentar a quantidade total da atividade e também a mesma informação separada por convênio, para que seja possível calcular o reembolso dos AMES e HES.

A totalização da coluna "Total" tem que ser igual ao valor das despesas pagas no mês (planilha despesas).

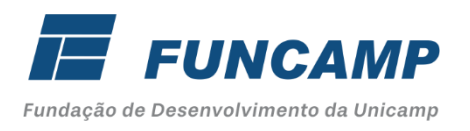

### **6.5.1 Análise**

O indicador definido pelo departamento foi a quantidade de notas fiscais analisadas e as notas fiscais pagas.

Os relatórios utilizados para gerar os indicadores estão relacionados abaixo:

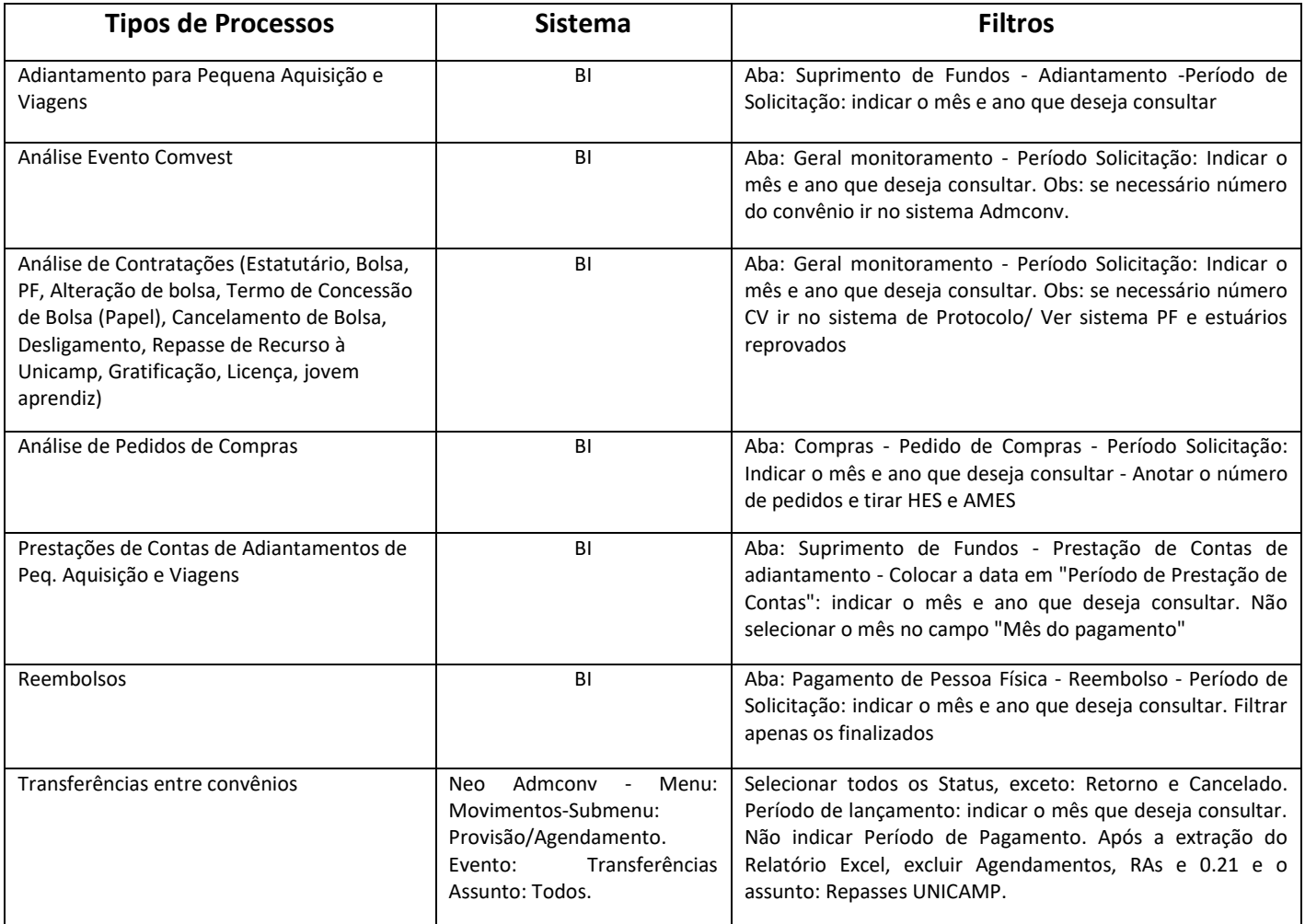

### **6.5.2 Prestação de Contas**

O indicador definido pelo departamento foi a quantidade de prestação de contas enviadas, as regularizações de prestação de contas e as reformulações financeiras enviadas.

Os indicadores são elaborados manualmente.

### **6.5.3 Acompanhamento de Projetos**

O indicador definido pelo departamento foi a quantidade de convênios vigentes no período.

Neo Adm Conv > Relatórios > Geral > Situação do Convênio. Tipo do Relatório: Implantado. Situação do Convênio: Todos > Período: informar o período em análise.

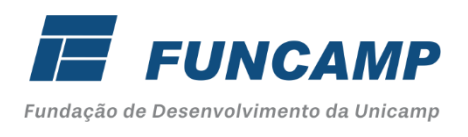

Neo Adm Conv > Relatórios > Geral > Situação do Convênio. Tipo do Relatório: Resumido. Situação do Convênio: Encerrado C/C > Período: informar o período em análise.

A quantidade dos cursos administrados e a quantidade de Cursos acumulados no ano (primeiro mês do ano até o mês em análise), são informados pela EXTECAMP - Escola de Extensão da Unicamp. A solicitação é efetuada via e-mail no primeiro dia útil do mês subsequente ao mês de análise.

## **6.5.4 Compras Nacional**

O indicador definido pelo departamento foi a quantidade de pedidos de compra no mês aferido.

Gerenciamento de Compras > Indicadores > Gestão de Compras > período aferido > planilha > Itens do pedido > separar os itens de compra nacional.

### **6.5.5 Importação**

O indicador definido pelo departamento foi a quantidade de pedidos de compras no mês aferido.

Gerenciamento de Compras > Indicadores > Gestão de Compras > período aferido > planilha > Itens do pedido > separar os itens de importação.

### **6.5.6 Licitação**

O indicador definido pelo departamento foi a quantidade de sessões realizando no mês aferido.

Relatórios > indicador de licitações > produção mensal – convênio > sessões de licitações (para licitação)

### **6.5.7 Contratos**

O indicador definido pelo departamento foi a quantidade de contratos vigentes.

Relatórios > indicador de contratos > produção mensal – convênio > contratos vigentes (para contratos)

### **6.5.8 Pagamentos**

O indicador definido pelo departamento foi a quantidade de notas fiscais pagas, os dados são extraídos do BI.

Abaixo o caminho para extração do BI:

Acessar o link:<https://app.powerbi.com/home> > indicadores NGP > compras > notas fiscais > indicador NGP – nota(s) fiscais (geral) > extrair os dados conforme mês aferido.

## **6.5.9 CLT**

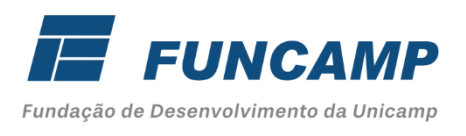

O indicador definido pelo departamento foi a quantidade de CLTs ativos, admissões, demissões e aprendiz.

Acessar o sistema Sênior e selecionar o cálculo da competência para qual ira emitir os relatórios.

Selecionar: Cálculos / Relatórios / Estatísticos – Relatório 120 - Indicadores de Atividades - Recursos Humanos > Tipo de colaborador: 1 > Vinculo: 10,11 > Incluir Jovem Aprendiz? S (Sim)

As atividades relacionadas a Processo Seletivo não são consideradas nos indicadores, uma vez que a inscrição para o processo é paga, e apresenta um Centro de Custo específico para seus gastos.

### **6.5.10 Autônomos**

O indicador definido pelo departamento foi a quantidade de pagamentos de autônomos processados e pagamentos de estatutários.

Acessar o sistema Sênior e selecionar o cálculo da competência para qual irá emitir os relatórios.

Selecionar: Cálculos / Relatórios / Estatísticos – Relatório 120 - Indicadores de Atividades - Recursos Humanos > Tipo de colaborador: 2 > Vinculo: 97-99 > Incluir Jovem Aprendiz? N (Não)

### **6.5.11 Estágio**

O indicador definido pelo departamento foi a quantidade de estagiários ativos, admissões e demissões.

Acessar o sistema Sênior e selecionar o cálculo da competência para qual irá emitir os relatórios.

Selecionar: Cálculos / Relatórios / Estatísticos – Relatório 120 - Indicadores de Atividades - Recursos Humanos > Tipo de colaborador: 1 > Vinculo: 93 > Incluir Jovem Aprendiz? N (Não)

### **6.5.12 Bolsista**

O indicador definido pelo departamento foi a quantidade de bolsistas ativos, admissões e demissões.

Acessar o sistema Sênior e selecionar o cálculo da competência para qual irá emitir os relatórios.

Selecionar: Cálculos / Relatórios / Estatísticos – Relatório 120 - Indicadores de Atividades - Recursos Humanos > Tipo de colaborador: 2 > Vinculo: 90 > Incluir Jovem Aprendiz? N (Não)

## **6.5.13 Operações Financeiras**

O indicador definido pelo departamento foi a quantidade de pagamentos efetuados no mês.

Neo Financeiro > Movimentos > Pesquisa de Pagamentos. Apenas informar a data de busca > Pesquisar

## **6.5.14 Conciliação Bancária**

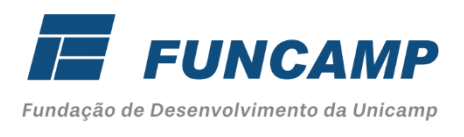

O indicador definido pelo departamento foi a quantidade de lançamentos bancários gerados no mês.

Neo Contábil > Relatórios > Movimento Financeiro > Convênio/R.A.: Todos > período de Lançamento: mês de referência > planilha

### **6.5.15 Operações de Contabilidade**

O indicador definido pelo departamento foi a quantidade de lançamentos gerados no mês.

Neo Contábil > Relatórios > Indicadores de Movimentação > período de Movimento: mês de referência > Tipo de Relatório: Analítico > Planilha.

#### **6.5.16 Patrimônio**

O indicador definido pelo departamento foi a quantidade total de bens ativos que compõem os seguintes bens: ativos doados; ativos em comodato; novos ativos da Secretaria da Saúde; ativos da Secretaria da Saúde; novos ativos da FUNCAMP e os ativos da FUNCAMP.

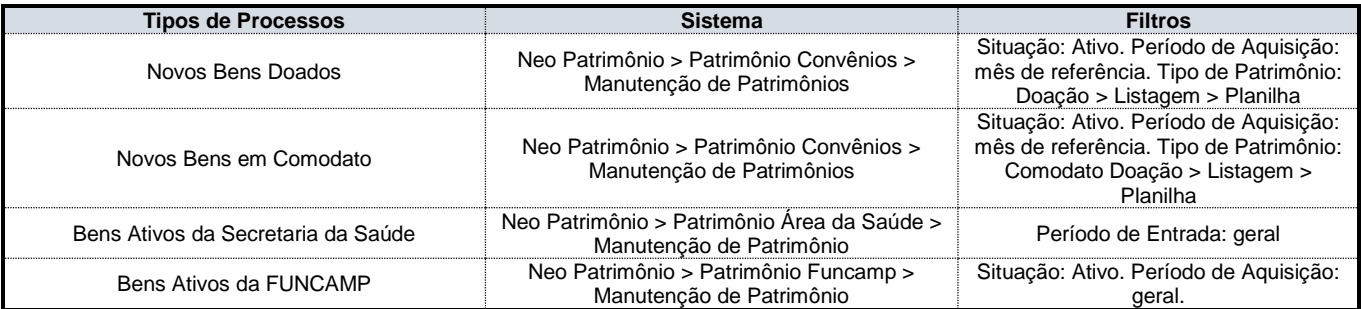

### **6.5.17 Serviço de Documentação**

O indicador definido pelo departamento foi a quantidade de documentos/lançamentos da MF recebidos, total e por convênio.

A planilha é gerada a partir de pesquisa realizada no Neo Contábil > Arquivo > Pesquisa de Conferência de Documentos. Selecionar o período e gerar relatório em Excel. Na planilha excluir linhas referente a "documentos pendentes" e "documentos não montados", após gerar tabela dinâmica e configurar para contagem de MF por convênio.

### **6.6 Planilhas 1154, 1155, 1156, 1158, 1161, 1178 e 2328**

Nessas planilhas demonstra o resumo das informações das planilhas anteriores, como Folha de Pagamento, despesas correntes e totalizações e apresenta a quantificação das atividades.

É apresentado o convênio que será calculado o reembolso, a competência do cálculo, o valor do recurso liberado para administração e o período de meses do cálculo a ser elaborado.

O preenchimento é automático de acordo com o custo unitário de cada atividade obtido na planilha de Totalizações e a quantidade de atividade executada, de acordo com os indicadores enviados pelos departamentos, separados por convênios, resultando no valor total do custeio a ser reembolsado. Além do valor do reembolso é apresentado o percentual deste custeio em relação ao recurso liberado.

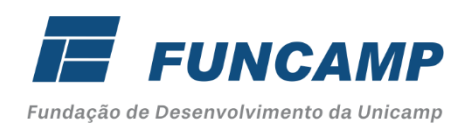

### **6.7 Demonstrativo Fluxo de Caixa**

De acordo com o relatório de despesas gerado para o cálculo do custeio, elaborar o demonstrativo analítico que poderá ser utilizado em questionamento do TCE.

Acessar Neo Financeiro > Relatórios > Lançamentos > Lançamentos por classificação Financeira > Informar RA 02 > Período de pagamento > Tipo de relatório: Analítico > Gerar em planilha. Excluir da planilha as despesas que não podem ser considerados no cálculo do custeio de acordo com o artigo 5º da resolução SS -107 de 08.11.2019.

Artigo 5º - Reconhecidas as premissas, notadamente a indispensabilidade da despesa para o alcance da parceria, sendo usual e inerente à atividade da unidade estadual gerenciada, é vedado o rateio, dentre outros, dos seguintes itens de despesa relacionados com

I - Manutenção da estrutura física da entidade gerenciadora;

II - Serviços médicos prestados no âmbito da Entidade gerenciadora, exceto serviços de medicina ocupacional;

III - Publicidade da entidade gerenciadora;

IV - Viagens, alimentação, transporte, diárias e vestuário de funcionários da entidade gerenciadora;

V - Renovação de certificados da entidade gerenciadora;

VI - Contratos ou despesas relacionadas a empresas de transporte, táxi ou de entregas, inclusive motoboy;

VII - Locação, manutenção, combustível e estacionamento de automóveis da entidade gerenciadora ou de terceiros; VIII - Consultoria para prospecção de negócios;

IX - Construção civil;

X – Aquisição de mobiliário;

XI - Treinamentos, cursos e bolsas de estudos de funcionários da entidade gerenciadora ou de terceiros;

XII - Brindes, eventos e confraternizações;

XIII - Depreciação de bens imóveis, móveis e equipamentos;

XIV - Aluguel da sede da entidade gerenciadora ou de qualquer outro imóvel;

XV – Anuidades, doações e contribuições para instituições e/ou entidades de classe (OAB, CRC, Cremesp, COREM,

entidade representativa das Organizações Sociais de Saúde e outros);

XVI - Juros e multas fiscais e administrativas;

XVII - Condenações judiciais;

XVIII – Consultoria e emissão de laudos e pareceres técnicos.